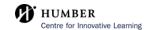

## How to use BlackBoard AI Design Assistant to Create Modules

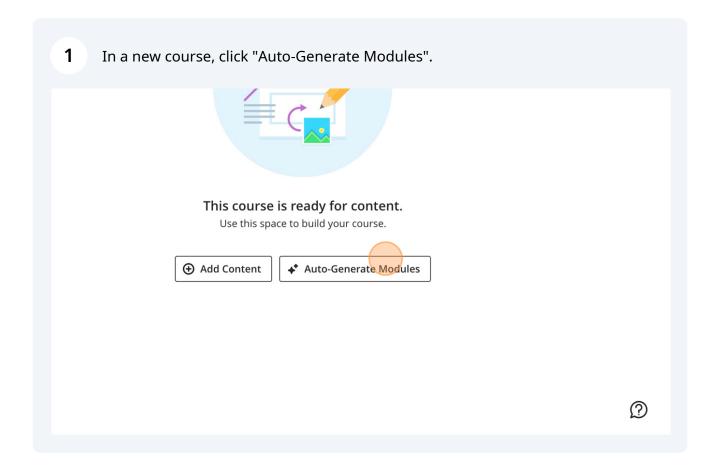

i Tip!

In an already existing course, select the 'plus' sign, and you will be able to select 'Auto-Generate Modules'.

When we get the pro version of scribe, I would be able to add an image, but as of right now, I can't.

Click the "Description" field, and enter a prompt or key words for the AI to begin generating learning modules.

SBXU\_N01664677\_V5\_F23
Auto-Generate Learning Modules

Define Learning Modules

Description

Enter course description or learning objectives...

Title prefix

None

Include images
Complexity

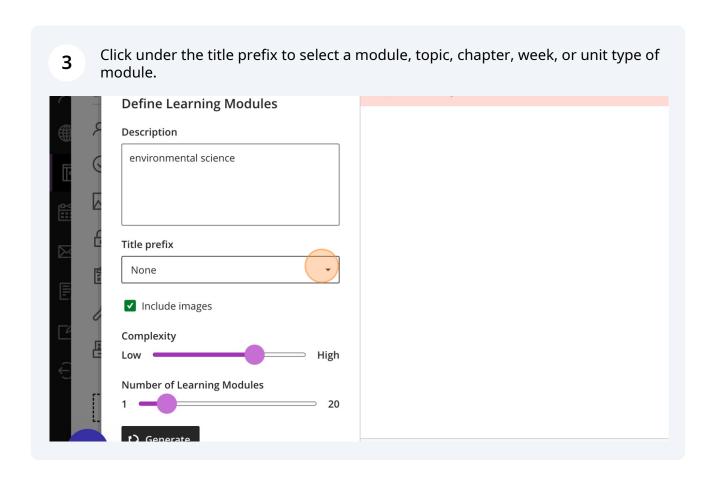

You can change the complexity of the generated modules using this slider.

| Include images | Complexity | Low | High | Number of Learning Modules | 1 | 20 | 20 | Complexity | 20 | Complexity | 20 | Complexity | 20 | Complexity | 20 | Complexity | 20 | Complexity | 20 | Complexity | 20 | Complexity | 20 | Complexity | 20 | Complexity | 20 | Complexity | 20 | Complexity | 20 | Complexity | 20 | Complexity | 20 | Complexity | 20 | Complexity | 20 | Complexity | 20 | Complexity | 20 | Complexity | 20 | Complexity | 20 | Complexity | 20 | Complexity | 20 | Complexity | 20 | Complexity | 20 | Complexity | 20 | Complexity | 20 | Complexity | 20 | Complexity | 20 | Complexity | 20 | Complexity | 20 | Complexity | 20 | Complexity | 20 | Complexity | 20 | Complexity | 20 | Complexity | 20 | Complexity | 20 | Complexity | 20 | Complexity | 20 | Complexity | 20 | Complexity | 20 | Complexity | 20 | Complexity | 20 | Complexity | 20 | Complexity | 20 | Complexity | 20 | Complexity | 20 | Complexity | 20 | Complexity | 20 | Complexity | 20 | Complexity | 20 | Complexity | 20 | Complexity | 20 | Complexity | 20 | Complexity | 20 | Complexity | 20 | Complexity | 20 | Complexity | 20 | Complexity | 20 | Complexity | 20 | Complexity | 20 | Complexity | 20 | Complexity | 20 | Complexity | 20 | Complexity | 20 | Complexity | 20 | Complexity | 20 | Complexity | 20 | Complexity | 20 | Complexity | 20 | Complexity | 20 | Complexity | 20 | Complexity | 20 | Complexity | 20 | Complexity | 20 | Complexity | 20 | Complexity | 20 | Complexity | 20 | Complexity | 20 | Complexity | 20 | Complexity | 20 | Complexity | 20 | Complexity | 20 | Complexity | 20 | Complexity | 20 | Complexity | 20 | Complexity | 20 | Complexity | 20 | Complexity | 20 | Complexity | 20 | Complexity | 20 | Complexity | 20 | Complexity | 20 | Complexity | 20 | Complexity | 20 | Complexity | 20 | Complexity | 20 | Complexity | 20 | Complexity | 20 | Complexity | 20 | Complexity | 20 | Complexity | 20 | Complexity | 20 | Complexity | 20 | Complexity | 20 | Complexity

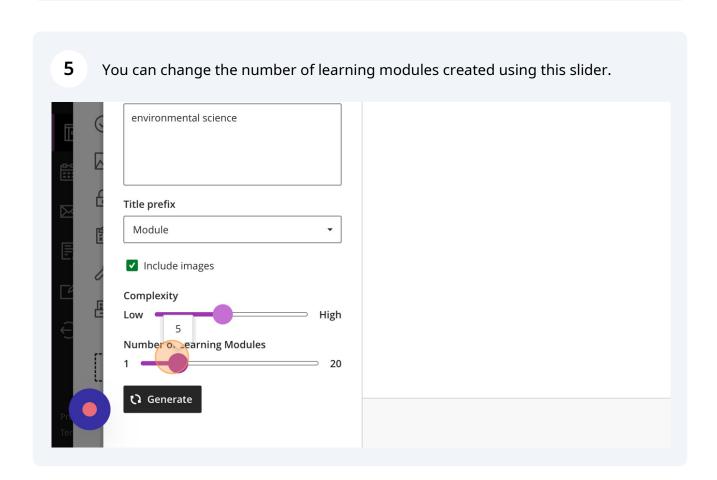

Click "Generate" to generate the number, complexity and type of learning module you selected.

It it prefix

Module

Include images

Complexity

Low

High

Number of Learning Modules

1 20

Generate

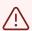

## Alert!

It may take a few tries to generate content. This is a known issue, so please try to click 'Generate' a few times if it does not work at first.

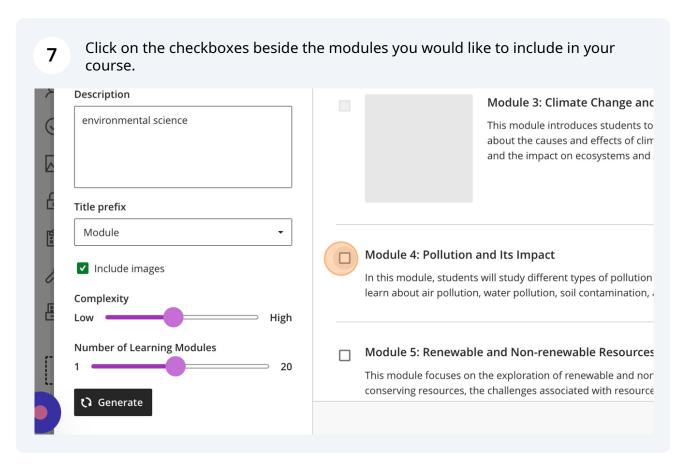

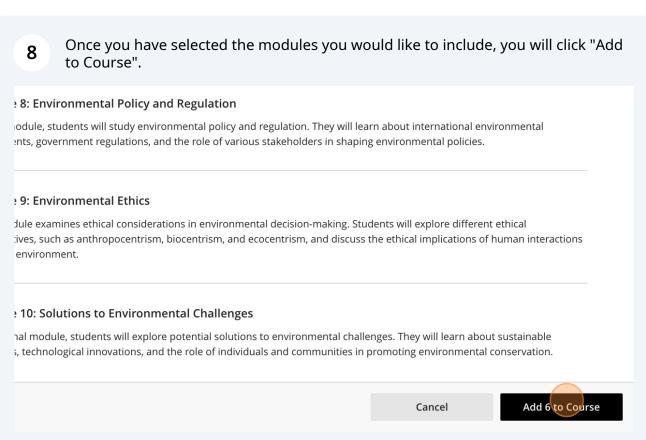

You have successfully used the AI Design Assistant to create Modules!